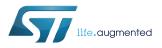

# UM2578

User manual

# Migration guide from TrueSTUDIO<sup>®</sup> to STM32CubeIDE

#### Introduction

This document is a brief guide explaining how to import projects from TrueSTUDIO<sup>®</sup> to STM32CubeIDE.

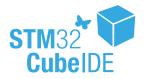

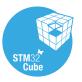

### 1 Project import

STM32CubeIDE supports STM32 32-bit products based on the Arm<sup>®</sup> Cortex<sup>®</sup> processor.

Note: Arm is a registered trademark of Arm Limited (or its subsidiaries) in the US and/or elsewhere.

arm

Importing a TrueSTUDIO<sup>®</sup> project into STM32CubeIDE is done as per the steps described below.

- 1. The first step in importing a project used in TrueSTUDIO<sup>®</sup> is to make a copy of the project and place that copy inside the workspace currently being used in STM32CubeIDE. This guarantees that the original project is kept intact. After the import, as an additional safety measure, the old .project and .cproject files are still in the project folder. However, they will be renamed to .project\_org and .cproject\_org during the import process.
- 2. After the first step is successful, start STM32CubeIDE and make sure to specify upon launch the correct workspace, which must contain the copy of the project being imported.
- 3. When the program has started, either click the [Import SW / TS project] button presented in the Information Center (refer to Figure 1) or navigate to the [File]>[Open Projects from File System...] menu command.

#### Figure 1. Import button on the Information Center

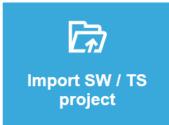

4. This opens the *Import Projects from File System or Archive* dialog box. Select [**Directory...**] and navigate to the location of the project, which in this case must be the current workspace, and select it. An example is shown in Figure 2.

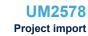

| 🕞 - 📕 🕨 🕬 🕬 🚱    | STM32CubeIDE | vorkspace + ProjectToImport + |             |      | ✓ 4 Search ProjectToImpon | t   |
|------------------|--------------|-------------------------------|-------------|------|---------------------------|-----|
| ganize 🔻 New fol | lder         |                               |             |      | 8==                       | - ( |
| Favorites        | Name         | Date modified                 | Туре        | Size |                           |     |
| 🔲 Desktop        | 🎳 .settings  | 2/5/2019 4:16 PM              | File folder |      |                           |     |
| 🐌 Downloads      | 퉬 Debug      | 2/5/2019 4:16 PM              | File folder |      |                           |     |
| Recent Places    | 🎉 Libraries  | 2/5/2019 4:16 PM              | File folder |      |                           |     |
|                  | 鷆 src        | 2/5/2019 4:16 PM              | File folder |      |                           |     |
| Libraries        | 퉬 Utilities  | 2/5/2019 4:16 PM              | File folder |      |                           |     |
| Documents        |              |                               |             |      |                           |     |
| 👌 Music          |              |                               |             |      |                           |     |
| Pictures         |              |                               |             |      |                           |     |
| 🖶 Videos         |              |                               |             |      |                           |     |
| Computer         |              |                               |             |      |                           |     |
| 🌇 Windows (C:)   |              |                               |             |      |                           |     |
| Network          |              |                               |             |      |                           |     |
| Network          |              |                               |             |      |                           |     |
|                  |              |                               |             |      |                           |     |
|                  |              |                               |             |      |                           |     |
|                  |              |                               |             |      |                           |     |
|                  |              |                               |             |      |                           |     |
|                  |              |                               |             |      |                           |     |
|                  |              |                               |             |      |                           |     |
|                  |              |                               |             |      |                           |     |
|                  |              |                               |             |      |                           |     |
|                  |              |                               |             |      |                           |     |
|                  |              |                               |             |      |                           |     |
|                  |              |                               |             |      |                           |     |
|                  |              |                               |             |      |                           |     |
|                  |              |                               |             |      |                           |     |
|                  |              |                               |             |      |                           |     |
|                  |              |                               |             |      |                           |     |
|                  |              |                               |             |      |                           |     |
|                  |              |                               |             |      |                           |     |
|                  |              |                               |             |      |                           |     |
|                  |              |                               |             |      |                           |     |
| Fold             | der:         |                               |             |      |                           |     |
|                  |              |                               |             |      |                           |     |

#### Figure 2. Project directory

5. The project selected for import is then displayed together with information about its estimated source. In this case, it is converted from TrueSTUDIO<sup>®</sup> as illustrated in Figure 3. Click on [**Finish**] to import the project.

57

| DE Import Projects                          | s from File System or Archive                                                  |                                       |  |  |
|---------------------------------------------|--------------------------------------------------------------------------------|---------------------------------------|--|--|
| Import Projects from File System or Archive |                                                                                |                                       |  |  |
| This wizard analy                           | zes the content of your folder or archive file to find projects and import the | em in the IDE.                        |  |  |
| Import source:                              | C:\Users\\STM32CubeIDE\workspace\ProjectToImport                               | ▼ Directory Archive                   |  |  |
| type filter text                            |                                                                                | Select All                            |  |  |
| Folder                                      | Import as                                                                      | Deselect All                          |  |  |
| ProjectT                                    | oImport STM32CubeIDE project (Converted from                                   |                                       |  |  |
|                                             |                                                                                | 1 of 1 selected                       |  |  |
| Close newly i                               | mported projects upon completion                                               |                                       |  |  |
|                                             | <u>ject configurators</u> to:                                                  |                                       |  |  |
| Search for ne Detect and co                 | sted projects<br>onfigure project natures                                      |                                       |  |  |
| Working sets                                |                                                                                |                                       |  |  |
| Add projec                                  | t to working sets                                                              | Ne <u>w</u>                           |  |  |
| Working sets:                               |                                                                                | v S <u>e</u> lect                     |  |  |
|                                             |                                                                                | Show other specialized import wizards |  |  |
|                                             |                                                                                |                                       |  |  |
|                                             |                                                                                |                                       |  |  |
| ?                                           |                                                                                | < <u>B</u> ack Next > Finish Cancel   |  |  |

Figure 3. Dialog box: import projects from file system or archive

6. A dialog box asking to confirm the project conversion is then displayed as shown in Figure 4. Click **[OK]** to authorize and start the project conversion.

#### Figure 4. Dialog box: confirmation of import

| 📴 Proje | ect converter                                                                                                    |
|---------|----------------------------------------------------------------------------------------------------|
| ?       | This project requires a conversion in order to be used with STM32CubeIDE.<br>Project-files are automatically backed-up (.project_org/.cproject_org) in project root<br>folder before conversion. |
|         | Convert project ProjectToImport to an STM32CubeIDE project?                                                                                                    |
|         | OK Cancel                                                                                                    |

7. Further on, another dialog box informs that the import was successful and that some manual configuration may be required as shown in Figure 5. Refer to Section 2 Examples of manual steps for the exact meaning of this message.

#### Figure 5. Dialog box: successful import

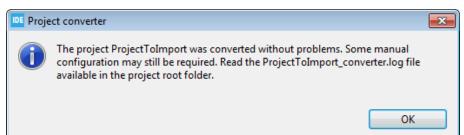

### 2 Examples of manual steps

57/

One typical point preventing the full completion of automated project import follows the naming of devices that cannot be mapped one-to-one, which leads to the target being ambiguous and manual clarification being needed. In a case where the importer is unable to read the exact target, for example with generic Arm<sup>®</sup> Cortex<sup>®</sup>-M4 projects, a dialog box is displayed, asking the user to select the correct target (refer to Figure 6). If the device is not in the list, select the best match.

| E Selection Needed                 |                                  |
|------------------------------------|----------------------------------|
| Multiple possible MCUs for Cortex- | M4, please select the best match |
| STM32F301C6Tx<br>STM32F301C8Tx     | <u> </u>                         |
| STM32F301C8Yx                      |                                  |
| STM32F301K6Tx                      |                                  |
| STM32F301K6Ux                      |                                  |
| STM32F301K8Tx                      |                                  |
| STM32F301K8Ux                      |                                  |
| STM32F301R6Tx                      |                                  |
| STM32F301R8Tx                      |                                  |
| STM32F302C6Tx                      |                                  |
| STM32F302C8Tx                      |                                  |
| STM32F302C8Yx                      |                                  |
| STM32F302CBTx                      | -                                |
|                                    | Select All Deselect All          |
| ?                                  | OK Cancel                        |

Figure 6. Dialog box: target selection

For certain TrueSTUDIO<sup>®</sup> projects, different tools have different device settings; only the device setting specified for the C compiler is used for all the tools in the converted STM32CubeIDE project for that build configuration. To be sure that the project import is not left with pending hidden issues, check the PROJECTNAME\_converter.l og file in the project root folder. This file logs the issues handled by the converter.

### **Revision history**

#### Table 1. Document revision history

| Date        | Version | Changes          |
|-------------|---------|------------------|
| 18-Apr-2019 | 1       | Initial release. |

## Contents

| 1    | Project import           | .2 |
|------|--------------------------|----|
| 2    | Examples of manual steps | .6 |
| Revi | sion history             | .7 |
| Cont | tents                    | .8 |
| List | of tables                | .9 |
| List | of figures               | 10 |

## List of tables

| Table 1. | Document revision history | · · · · · · | 7 |
|----------|---------------------------|-------------|---|
|          |                           |             |   |

# List of figures

| Figure 1. | Import button on the Information Center.                | 2 |
|-----------|---------------------------------------------------------|---|
| Figure 2. | Project directory                                       | 3 |
| Figure 3. | Dialog box: import projects from file system or archive | 4 |
| Figure 4. | Dialog box: confirmation of import                      | 4 |
| Figure 5. | Dialog box: successful import                           | 5 |
| Figure 6. | Dialog box: target selection                            | 6 |

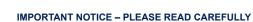

STMicroelectronics NV and its subsidiaries ("ST") reserve the right to make changes, corrections, enhancements, modifications, and improvements to ST products and/or to this document at any time without notice. Purchasers should obtain the latest relevant information on ST products before placing orders. ST products are sold pursuant to ST's terms and conditions of sale in place at the time of order acknowledgement.

Purchasers are solely responsible for the choice, selection, and use of ST products and ST assumes no liability for application assistance or the design of Purchasers' products.

No license, express or implied, to any intellectual property right is granted by ST herein.

Resale of ST products with provisions different from the information set forth herein shall void any warranty granted by ST for such product.

ST and the ST logo are trademarks of ST. For additional information about ST trademarks, please refer to www.st.com/trademarks. All other product or service names are the property of their respective owners.

Information in this document supersedes and replaces information previously supplied in any prior versions of this document.

© 2019 STMicroelectronics – All rights reserved